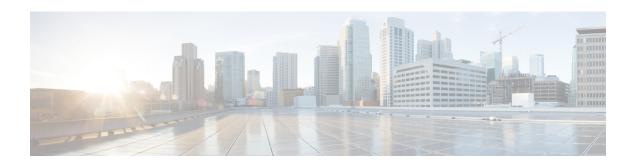

# **Configuring Infra for Cisco Cloud APIC Sites**

- Refreshing Cloud Site Connectivity Information, on page 1
- Configuring Infra: Cloud Site Settings, on page 1

## **Refreshing Cloud Site Connectivity Information**

Any infrastructure changes, such as CSR and Region addition or removal, require a Multi-Site fabric connectivity site refresh. This section describes how to pull up-to-date connectivity information directly from each site's APIC.

#### **Procedure**

- **Step 1** Log in to the Cisco Nexus Dashboard Orchestrator GUI.
- Step 2 In the Main menu, select Infrastructure > Infra Configuration.
- Step 3 In the top right of the main Infra Configuration view, click the Configure Infra button.
- **Step 4** In the left pane, under **Sites**, select a specific site.
- **Step 5** In the main window, click the **Refresh** button to discover any new or changed CSRs and regions.
- **Step 6** Finally, click **Yes** to confirm and load the connectivity information.
  - This will discover any new or removed CSRs and regions.
- **Step 7** Click **Deploy** to propagate the cloud site changes to other sites that have connectivity to it.

After you refresh a cloud site's connectivity and CSRs or regions are added or removed, you need to deploy infra configuration so other sites that have underlay connectivity to that cloud site get updated configuration.

## **Configuring Infra: Cloud Site Settings**

This section describes how to configure site-specific Infra settings for Cloud APIC sites.

#### **Procedure**

- **Step 1** Log in to the Cisco Nexus Dashboard Orchestrator GUI.
- Step 2 In the Main menu, select Infrastructure > Infra Configuration.
- **Step 3** In the top right of the main pane, click **Configure Infra**.
- **Step 4** In the left pane, under **Sites**, select a specific cloud site.
- **Step 5** Provide the **Overlay Configuration**.
  - a) In the right *<Site>* Settings pane, select the Overlay Configuration tab.
  - b) In the right <Site> Settings pane, enable the Multi-Site knob.
    This defines whether the overlay connectivity is established between this site and other sites.
    - This defines whether the overlay connectivity is established between this site and only
  - c) (Optional) Specify the **BGP Password**.

### **Step 6** Provide the **Underlay Configuration**.

- a) In the right *Site* Settings pane, select the **Underlay Configuration** tab.
- b) Click Add Connectivity.
- c) From the Site dropdown, select the site to which you want to establish connectivity.
- d) From the Connection Type dropdown, choose the type of connection between the sites.

The following options are available:

• Public Internet—connectivity between the two sites is established via the Internet.

This type is supported between any two cloud sites or between a cloud site and an on-premises site.

• Private Connection—connectivity is established using a private connection between the two sites.

This type is supported between a cloud site and an on-premises site.

• Cloud Backbone—connectivity is established using cloud backbone.

This type is supported between two cloud sites of the same type, such as Azure-to-Azure or AWS-to-AWS.

If you have multiple types of sites (on-premises, AWS, and Azure), different pairs of site can use different connection type.

e) (Optional) Enable IPsec.

The following options are available:

- For Public Internet connectivity, IPsec is always enabled.
- For Cloud Backbone connectivity, IPsec is always disabled.
- For Private Connection, you can choose to enable or disable IPsec.
- f) If IPsec is enabled, choose the **IKE Version** for it.

Internet Key Exchange (IKE) is a protocol used to establish security association for IPsec. You can choose which version of the protocol to use: IKEv1 (Version 1) or IKEv2 (Version 1) depending on your configuration.

g) Click **Save** to save the inter-site connectivity configuration.

When you save connectivity information from Site1 to Site2, the reverse connectivity is automatically created from Site2 to Site1, which you can see by selecting the other site and checking the **Underlay Configuration** tab.

h) Repeat this step to add inter-site connectivity for other sites.

When you establish underlay connectivity from Site1 to Site2, the reverse connetivity is done automatically for you.

However, if you also want to establish inter-site connectivity from Site1 to Site3, you must repeat this step for that site as well.

### What to do next

While you have configured all the required inter-site connectivity information, it has not been pushed to the sites yet. You need to deploy the configuration as described in Deploying Infra Configuration

**Configuring Infra: Cloud Site Settings**